# Listening to Radio Eye on the Amazon Echo

# Setting up the Device

The listener will need:

- wifi
- login information to the wifi
- email account (and access to it)
- Amazon account (can be created)
- 1. Using a smartphone or tablet, connect to the wifi.
- 2. Download the Amazon Alexa app from the Apple or Play Store.
- 3. Sign in to the listener's Amazon account. If they don't have one, click "Create a new Amazon account" underneath the sign-in button.
  - a. If the listener does not have an email they can access, ask for permission to create a Gmail account for them. You will need this to access the code Amazon will send.
- 4. Amazon will send a code to the listener's email. Use that to confirm login.
- 5. Follow the instructions on the app. (See photos below)
- 6. Teach the listener what to say to get to the broadcast, and have them practice a few times.

# The Live Broadcast

- 1. Say "Alexa, open Radio Eye" or "Alexa, launch Radio Eye".
- 2. To play the streams say
  - a. "Alexa, play Lexington"
  - b. "Alexa, play Louisville"
  - c. "Alexa, play Eastern Kentucky"
  - d. or "Alexa, play Western Kentucky"
- 3. It should take a moment for the stream to start once you've told Alexa to play it, and you may hear an advertisement.
- If you'd like to switch streams once one is playing, say "Alexa, open Radio Eye" first before telling the Echo to play the new stream

# Podcasts

- 1. Say "Alexa, open Radio Eye Podcast Player"
- 2. You can either ask Alexa to play a specific podcast or ask her to tell you the directory.
  - a. A list of Radio Eye podcasts can be found in our program guide and on our website.
- 3. Ask Alexa to play "Podcast Name"

**NOTE:** You no longer need to enable skills in the app in order to use them. You can launch them from the app or by voice.

Other commands: **Pause the episode:** "Alexa, pause." **Close the broadcast:** "Alexa, stop."

## Setting up the Device

### 1. Download the Amazon Alexa app

Apple Store view:

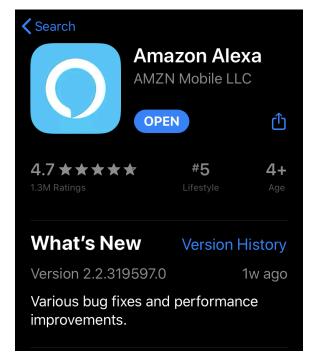

Google Play Store view:

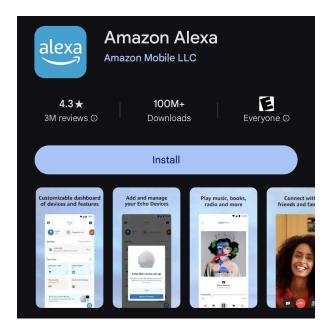

# 2. Either create or log-in to an Amazon account.

Make sure that you have access to the email account you use.

| Back                                                                                   |
|----------------------------------------------------------------------------------------|
| 🔵 amazon alexa                                                                         |
| Create account                                                                         |
| Name                                                                                   |
| Your email address                                                                     |
| Create a password                                                                      |
| <i>i</i> Passwords must be at least 6 characters.                                      |
| Show password                                                                          |
| CREATE YOUR AMAZON ACCOUNT                                                             |
| By creating an account, you agree to Amazon's<br>Conditions of Use and Privacy Notice. |
| Already have an account?                                                               |
| SIGN-IN NOW                                                                            |
|                                                                                        |
|                                                                                        |
|                                                                                        |

### 3. Follow Account Set-Up instructions

2:16 🔊 ...I 🗢 🔳 SETUP Help Alexa get to know you Personalize your experience and connect with friends and family. I'm Amy Hatter I'm someone else

The app will ask you for various permissions and preferences. Choose what makes sense for the user.

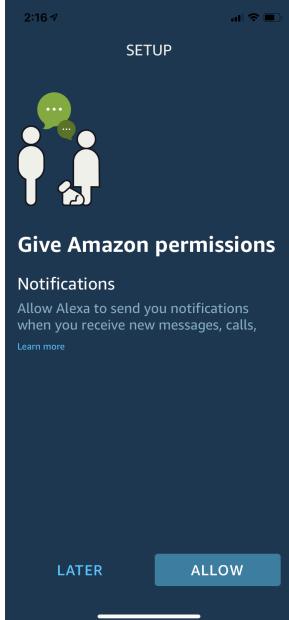

## 4. Set up the Echo device.

If the app prompts you like this, simply click continue.

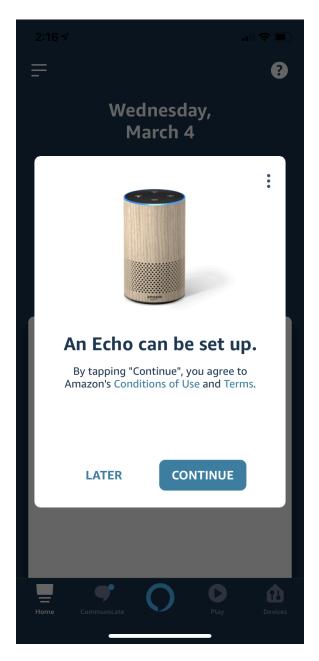

If you're not prompted, tap the + in the upper right hand corner of the app's home screen or "Devices" at the bottom

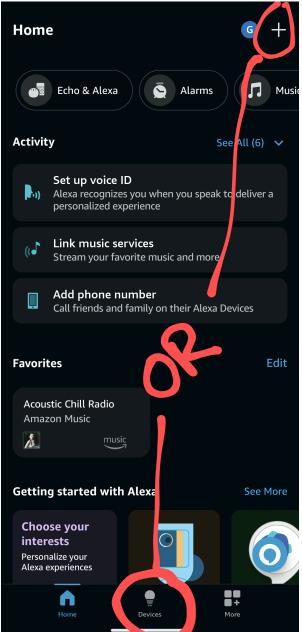

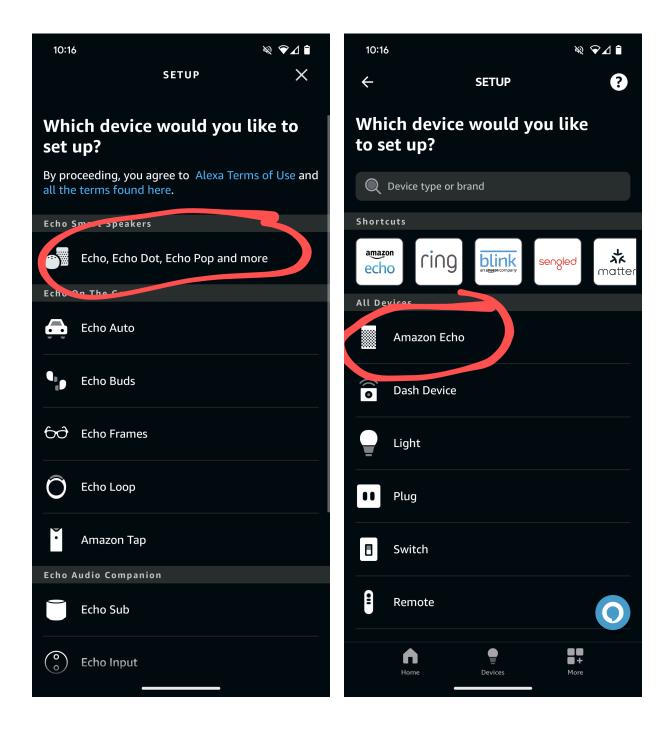

Give the app the permissions it needs as it searches for the Echo device

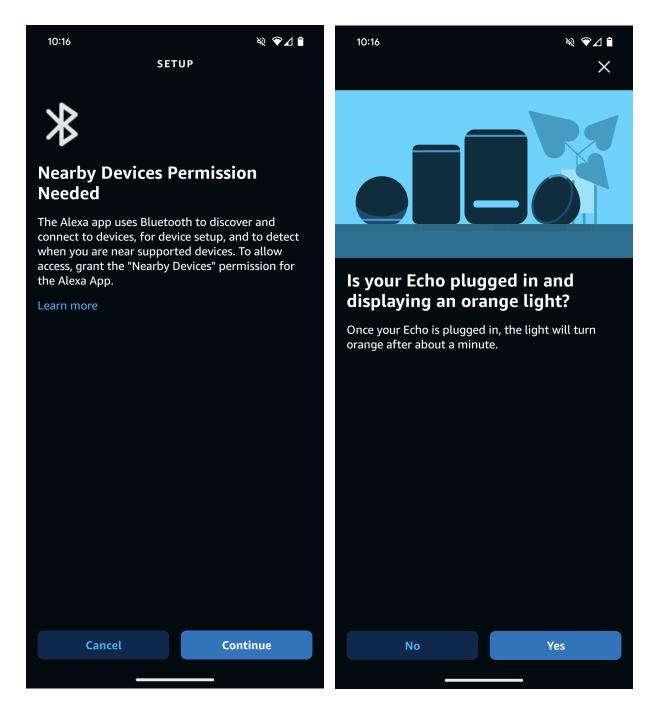

The app will search for the device, then Select your wifi network. You may search for wifi.

need to sign in again.

**?** 

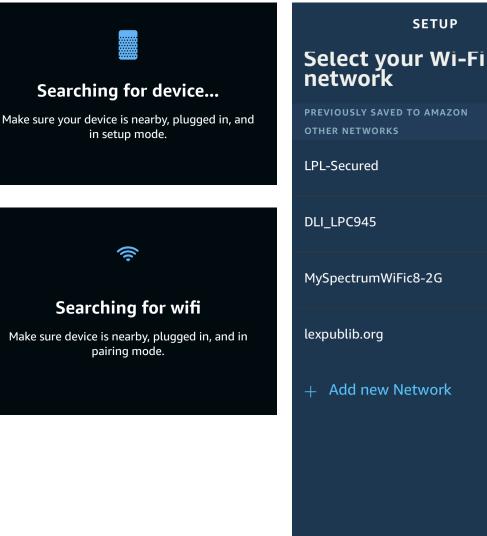

RESCAN

CANCEL SETUP

You should receive confirmation that your device is connected.

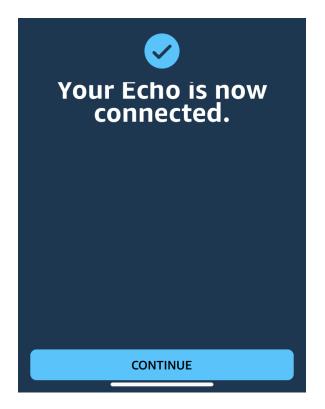

You can set additional preferences for the device as the user prefers, or can click "Skip"

# Which room is your State Grouping your devices by room helps them work together better. YOUR GROUPS Dining Room COMMON GROUPS Kitchen Bedroom

SETUP

CONTINUE

## Where is your Echo?

Master Bedroom

Living Room

Alexa can give you local weather, traffic, and more. The addresses below are from your Amazon address book.

RADIO EYE, 1733 RUSSELL CAVE RD, LEXINGTON, KY 40505-1600 Default Amazon Shipping